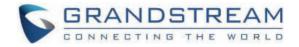

# Grandstream Networks, Inc.

**GRP26xx** - Firmware Upgrade Guide

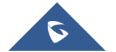

## **Overview**

All Grandstream products' firmware are improved and updated on a regular basis. Latest firmware versions are available in http://www.grandstream.com/support/firmware

Published firmware versions in Grandstream official website have passed QA tests and included new enhancements implemented, reported issues fixes for better user experience; all changes are logged in Release Notes documents.

Provided Firmware package is specific to a single product or product series, same as release notes document. For example, *Release\_GRP260x\_1.0.1.50.zip* and *Release\_Note\_GRP260x\_1.0.1.50.pdf* are specific to GRP260X Carrier Grade IP Phones.

Grandstream recommends reading Release Notes document which may include special firmware upgrade notices, and always keep your devices up to date by upgrading their firmware versions regularly.

This document describes steps needed to upgrade the GRP26XX devices firmware version and covers the following scenarios:

- Scenario 1: Upgrade using Grandstream Public HTTP Server.
- Scenario 2: Upgrade using a local Server.
- Scenario 3: Upgrade through Manual Upload .
- Advanced options.

GRP26xx series include GRP260x and GRP261x series as well as GRP2624, GRP2634, GRP2636, GRP2650 and GRP2670.

## Scenario 1: Upgrade using Grandstream Public Server

Grandstream is hosting latest firmware files in a public HTTP server so customers can use it to directly upgrade their Grandstream devices with latest firmware. The same server also hosts BETA firmware when available.

Follow below steps to successfully upgrade your device:

- 1. Access web interface of your device and go to **Maintenance**  $\rightarrow$  **Upgrade and Provisioning** and go to "**Provision**" tab.
- 2. Make sure to select "Always Check for New Firmware" for "Firmware Upgrade and Provisioning".

| Auto Upgrade                        |                               |
|-------------------------------------|-------------------------------|
| Automatic Upgrade 🁩                 | No                            |
| Start Upgrade at Random Time 🧑      |                               |
| Firmware Upgrade and Provisioning 🥑 | Always check for new firmware |

Option "Firmware Upgrade and Provisioning" – GRP26xx

- 3. Go to "Firmware" Tab and under "Upgrade via Network",
- Select "HTTP" for "Firmware Upgrade via"
- Enter "firmware.grandstream.com" under "Firmware Server Path".

| Upgrade via Network        |                          |
|----------------------------|--------------------------|
| Firmware Upgrade via 🧿     | HTTP v                   |
| Firmware Server Path ③     | firmware.grandstream.com |
| Firmware Server Username 📀 |                          |
| Firmware Server Password 📀 | <u>کیر</u>               |
| Firmware File Prefix 🧿     |                          |
| Firmware File Postfix 📀    |                          |

Firmware Web GUI section for GRP26xx

4. Click on "Save and Apply" button to apply the new settings.

5. Reboot the device and wait until the upgrade process is completed.

- Internet Access is mandatory for the upgrade using Grandstream HTTP server.
- To upgrade to BETA firmware (if available), use "firmware.grandstream.com/BETA" in step 4.

## Scenario 2: Upgrade using a Local Server

Customers can use their own HTTP/HTTPS, FTP/FTPS or TFTP server to upgrade Grandstream devices.

To achieve this, first download firmware files for the appropriate device model from http://www.grandstream.com/support/firmware. Unzip downloaded package and put extracted files in the root directory of your server.

- Devices and your server need to be in same LAN.
- If using remote server, make sure to open/redirect ports in your router, so devices can download firmware files from it.

#### Reminder

HTTP (TCP) default port is 80, HTTPS (TCP) default port is 443 and TFTP (UDP) default port is 69.

### Local Upgrade via HTTP Server

Please refer to the below steps for a local upgrade using HTTP File Server tool.

### Installing HTTP Server and Uploading Firmware Files

- 1. Launch the install wizard of the tool once it is fully downloaded.
- Link: http://www.rejetto.com/hfs/download
- 2. Click on Run to launch.

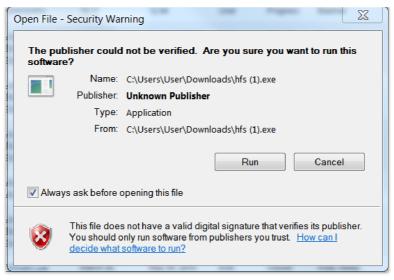

Starting the HTTP server

- 3. Once HFS starts, browse and select the firmware files from your local directories.
- To add file to the HTTP File Server, please right-click on the VFS url and then choose **Add Files** in as shown in the screenshot below.

| 🚔 HFS ~ HTTP File Server 2.3m      |                  |
|------------------------------------|------------------|
| 📱 Menu   🚏 Port: any   🕵 You a     | are in Easy mode |
| 🔗 Open in browser http://192.168.5 | .218:8080        |
|                                    |                  |
| Virtual File System                |                  |
| · · ·                              |                  |
| Add files                          |                  |
| 📂 Add folder from disk             |                  |
| New empty folder Ins               |                  |
| Copy URL address Ctrl+C            |                  |
| 👌 Set user/pass                    |                  |
| Properties Alt+Enter               |                  |
|                                    | -                |
| 🔋 IP address                       |                  |
|                                    |                  |
| Out: 0.0 KB/s In: 0.0 KB/s         |                  |

Selecting the firmware file to upload on the HTTP server.

4. Select the file(s) and click **Open** to upload the file(s) to your HTTP server.

|            | Virtual File System |                |               |                  | 1.00     |            | Copy to clip |
|------------|---------------------|----------------|---------------|------------------|----------|------------|--------------|
| 17         | virtual File System |                |               |                  | Log      |            |              |
| /          | 👔 🏥 Open            |                |               |                  |          | ×          |              |
|            | Look in:            | Firmware upgr  | sde           | v 🗿 🦻            | • 💷 🞔    |            |              |
|            | 2                   | Name           | ^             | Date             | Туре     | Size       |              |
|            | Quick access        | grp2600fw.bi   | n             | 2/8/2021 4:04 AM | BIN File | 32,1       |              |
|            |                     |                |               |                  |          |            |              |
|            | Desktop             |                |               |                  |          |            |              |
|            | -                   |                |               |                  |          |            |              |
|            | Libraries           |                |               |                  |          |            |              |
|            |                     |                |               |                  |          |            |              |
|            | This PC             |                |               |                  |          |            |              |
|            |                     |                |               |                  |          |            |              |
|            | Network             | <              |               |                  |          | >          |              |
|            |                     | File name:     | grp2600fw.bin |                  | ~        | Open       |              |
|            |                     | Files of type: |               |                  | ~ (      | Cancel     |              |
|            | L                   |                |               |                  |          |            |              |
| IP address |                     |                | ile           | Status           |          | Speed Time | Progress     |

Uploading the firmware file to the HTTP Server.

- 5. Once uploaded to the HTTP server, the firmware file should be available on the link: "*http://192.168.5.218/grp2600fw.bin*" Next to **Open in browser.** As shown on the screenshot:
- **192.168.5.218** is the IP address of the computer running the local HTTP server.

#### Configuring Grandstream devices for local HTTP upgrade

Configure Grandstream devices to upgrade the firmware via HTTP by doing the following:

- 1. Access the Web GUI and navigate to "Upgrade and Provisioning" page.
- 2. Set "Firmware Upgrade and Provisioning" to "Always Check for New Firmware"
- 3. Go to "Firmware" section,
- Select "HTTP" for "Firmware Upgrade via"
- Enter the path (IP address) of your HTTP server containing the firmware file under "Firmware Server Path".
- 4. Press "Save and Apply" at the bottom of the page to apply the new settings.
- 5. Reboot the device and wait until the upgrade process is completed.

#### Notes:

- In our example, we have configured the firmware server path as: "192.168.5.218".
- Make sure to not include leading http:// in HTTP Firmware server path.
- You can verify the upgrade progress on the HFS Server as shown below:

| 👬 HFS ~ HTTP File Server 2.3m                            | Build 300                                   | - 🗆 X               |
|----------------------------------------------------------|---------------------------------------------|---------------------|
| 🛓 Menu 🛛 📅 Port: 8080 🛛 👥 You are in Easy mode           |                                             |                     |
| Popen in browser http://192.168.5.218:8080/grp2600fw.bin |                                             | 💼 Copy to clipboar  |
| Virtual File System                                      |                                             | Log                 |
| <sup>™</sup> / grp2600fw.bin                             | 9:34:07 AM 192.168.5.105; 44296 Requested G | GET /grp2600fw.bin  |
| 🔋 IP address 📃 File                                      | Status                                      | Speed Time Progress |
|                                                          |                                             | <u>3%</u>           |
| The Unit's IP Address                                    |                                             |                     |
| Out: 0.0 KB/s In: 0.0 KB/s                               |                                             |                     |

Firmware upgrade progress

• Once completed, a Fully downloaded log will be registered.

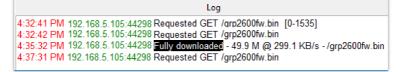

Firmware File Fully Downloaded

### Local Upgrade via HTTPS Server

Please refer to the below steps for a local upgrade using XAMPP (with built in HTTPS server)

Download link: https://www.apachefriends.org/download.html

### **Installing HTTPS Server**

1. Download appropriate version depending on your platform.

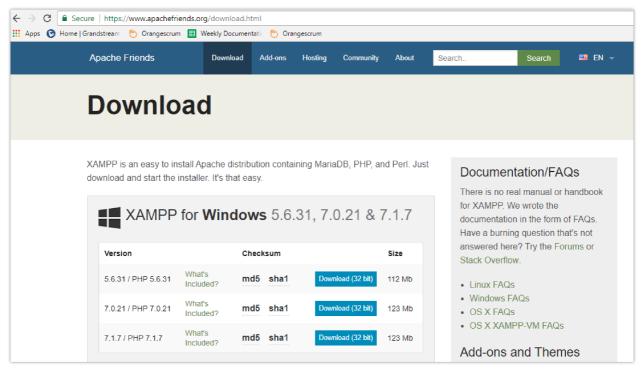

Download XAMPP for windows

2. Launch the install wizard once the file is fully downloaded and follow the installation steps:

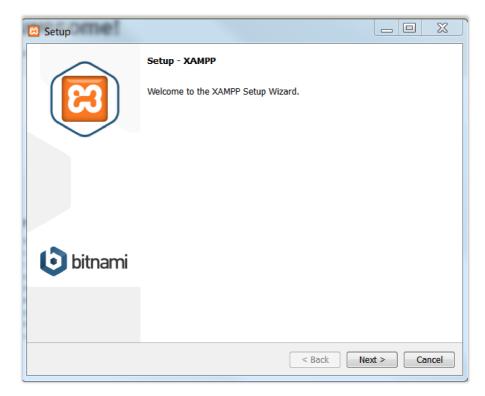

| 😫 Setup     |                      |
|-------------|----------------------|
|             | Welcome to XAMPP!    |
|             | Installing           |
| Unpacking   | files                |
|             |                      |
|             |                      |
|             |                      |
|             |                      |
| XAMPP Insta | aller                |
|             | < Back Next > Cancel |

XAMPP Installation

3. Launch the XAMPP server. The following interface will be available:

| 3 XAMPP Cor        | ntrol Panel v3.2 | .2 [Compiled: Nov | 12th 2015 ] |         |       | -      | -    | <b>– –</b> X |
|--------------------|------------------|-------------------|-------------|---------|-------|--------|------|--------------|
| ខ                  |                  |                   |             |         |       |        |      |              |
| Modules<br>Service | Module           | PID(s)            | Port(s)     | Actions |       |        |      | Netstat      |
|                    | Apache           |                   |             | Start   | Admin | Config | Logs | Shell        |
|                    | MySQL            |                   |             | Start   | Admin | Config | Logs | Explorer     |
|                    | FileZilla        |                   |             | Start   | Admin | Config | Logs | 🦻 Services   |
|                    | Mercury          |                   |             | Start   | Admin | Config | Logs | I Help       |
|                    | Tomcat           |                   |             | Start   | Admin | Config | Logs | Quit         |
|                    |                  |                   |             |         |       |        |      |              |
|                    |                  |                   |             |         |       |        |      |              |
|                    |                  |                   |             |         |       |        |      |              |
|                    |                  |                   |             |         |       |        |      |              |
|                    |                  |                   |             |         |       |        |      |              |
|                    |                  |                   |             |         |       |        |      |              |
|                    |                  |                   |             |         |       |        |      |              |

XAMPP Control Panel

### Uploading firmware file(s) to XAMPP HTTPS Server

1. Start **Apache** module in order to use the HTTPS server.

| 🔀 XAMPP Co             | ntrol Panel v3.2 | 2.2 [Compiled: Nov                | 12th 2015 ] |         | . <u></u> |        | -    | _ <b>_ x</b> |
|------------------------|------------------|-----------------------------------|-------------|---------|-----------|--------|------|--------------|
| 8                      | XA               | XAMPP Control Panel v3.2.2        |             |         |           |        |      |              |
| - Modules -<br>Service | Module           | PID(s)                            | Port(s)     | Actions |           |        |      | Netstat      |
|                        | Apache           | 5220<br>5268                      | 80, 443     | Stop    | Admin     | Config | Logs | Shell        |
|                        | MySQL            |                                   |             | Start   | Admin     | Config | Logs | Explorer     |
|                        | FileZilla        |                                   |             | Start   | Admin     | Config | Logs | Services     |
|                        | Mercury          |                                   |             | Start   | Admin     | Config | Logs | I Help       |
|                        | Tomcat           |                                   |             | Start   | Admin     | Config | Logs | Quit         |
|                        |                  | ne] Attempting<br>ne] Status char |             |         |           |        |      | Å            |

Apache Module Started

2. Access the XAMPP root directory on your computer and put the firmware files on the following path: "*C:\xampp\htdocs\xampp*"

| 📙   🛃 📒 🖛   xampp                                                              |                                        |                    | -               |           |
|--------------------------------------------------------------------------------|----------------------------------------|--------------------|-----------------|-----------|
| File Home Share                                                                | View                                   |                    |                 | $\sim$    |
| $\leftarrow$ $\rightarrow$ $\checkmark$ $\uparrow$ $\square$ $\Rightarrow$ Thi | is PC > Local Disk (C:) > xampp > htdo | ocs → xampp v Č    | Search xampp    | م         |
| GXW_cfg ^                                                                      | Name                                   | Date modified      | Туре            | Size      |
| How-To                                                                         | .modell                                | 2/18/2016 6:05 PM  | MODELL File     | 1 KB      |
| OneDrive                                                                       | .modell-usb                            | 2/18/2016 6:05 PM  | MODELL-USB File | 1 KB      |
| Documents                                                                      | .version                               | 9/19/2018 12:06 AM | VERSION File    | 1 KB      |
| Email attachmer                                                                | grp2600fw.bin                          | 6/15/2021:1:55 AM  | BIN File        | 51,110 KB |

XAMPP Directory

3. To list all available firmware files on the root directory, access the local link address "https://127.0.0.1/xampp/" from the computer running HTTPS server.

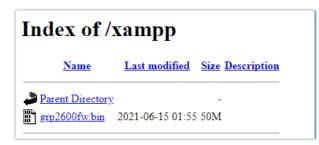

Index of XAMPP Files

XAMPP has a built-in SSL certificates for HTTPS access. Changing the certificates, is possible by a simple copy/paste of the generated certificates on the following folder: "C:\xampp\apache\conf". The folder contains 3 sub directories: ssl.crt, ssl.csr and ssl.key.

#### Configuring Grandstream devices for a local HTTPS upgrade

Configure Grandstream devices to upgrade the firmware via HTTPS by doing the following:

- 1. Access the Web GUI and navigate to "Upgrade and Provisioning" page.
- 2. Set "Firmware Upgrade and Provisioning" to "Always Check for New Firmware"
- 3. Go to "Firmware" section,

- Select "HTTPS" for "Firmware Upgrade via"
- Enter the HTTPS server URL containing the firmware file in "Firmware Server Path" field.

Example: (x.x.x.x/xampp) where x.x.x.x is the IP address of computer running XAMPP.

- 4. Press "Save and Apply" at the bottom of the page to apply the new settings.
- 5. Reboot the device and wait until the firmware upgrade process is completed.

The following screenshot illustrates the steps mentioned above.

| Upgrade via Network        |                           |
|----------------------------|---------------------------|
| Firmware Upgrade via 🧿     | HTTPS                     |
| Firmware Server Path ⊘     | 192.168.5.184/xampp       |
| Firmware Server Username 🧑 |                           |
| Firmware Server Password 📀 | >~<                       |
| Firmware File Prefix 🍘     |                           |
| Firmware File Postfix 🍞    |                           |
|                            | Save Save and Apply Reset |

| Upgrade and Provisioning |                                    |                                 |  |  |  |  |  |  |
|--------------------------|------------------------------------|---------------------------------|--|--|--|--|--|--|
| Firmware Config          | g File Provision Advanced Settings |                                 |  |  |  |  |  |  |
| Auto Upgrade             |                                    |                                 |  |  |  |  |  |  |
|                          | Automatic Upgrade                  | No ~                            |  |  |  |  |  |  |
|                          | Start Upgrade at Random Time       | ⑦ □                             |  |  |  |  |  |  |
|                          | Firmware Upgrade and Provisioning  | ② Always check for new firmware |  |  |  |  |  |  |

Example of Configuring the Upgrade via HTTPS on GRP26xx

### Local Upgrade via TFTP Server

To upgrade locally using TFTP protocol, users can download and install a free TFTP server as described in below steps.

#### Installing the TFTP Server

A free windows version TFTP server is available for download from following link: http://tftpd32.jounin.net/

| ← → C 🗋                                                                             | tftpd32.jou        | nin.net                                                                                |                                   |                                                                                                    |                                                                                                    |                                                                                                    |                          |                                                                          | ସ୍ ଲ 🏠 🚍                         |
|-------------------------------------------------------------------------------------|--------------------|----------------------------------------------------------------------------------------|-----------------------------------|----------------------------------------------------------------------------------------------------|----------------------------------------------------------------------------------------------------|----------------------------------------------------------------------------------------------------|--------------------------|--------------------------------------------------------------------------|----------------------------------|
| Applications                                                                        | M Inbox - e        | ekhouadri                                                                              | # general   Grandsti              | 🗋 Tickets   Grandstro                                                                                              | 🕞 Grandstream Net                                                                                                    | 🚰 Bugzilla Main Pag                                                                                                    | 🥵 Login                  | 🖹 Index of /Docume                                                       | » 🗀 Autres favoris               |
| Resources                                                                           | K                  | FAQ<br>Test                                                                            | timonials<br>license              |                                                                                                    |                                                                                                    |                                                                                                    |                          | The indus                                                                | stry standard<br>TFTP server     |
| Links<br>My home page<br>Eco-Gestion<br>Rubriques                                   |                    | Tftpd32 is a fr<br>The TFTP clien<br>Some extende<br>The included D<br>Tftpd32 is also | nt and server are fully compati   | ble with TFTP option support<br>icility, security tuning, interfac<br>d automatic or <u>static IP addre</u><br>ce. | , TFTP, DNS, SNTP and Syslog<br>(taize, blocksize and timeout),<br>e filtering; progress bars and o<br>ss assignment. | which allow the maximum pe                                                                                                    | of formance whe          | in transferring the data.<br>Ind throughput of the TFTP proto            | col for both client and server.  |
| Download<br>Tepłu<br>Cułsinons<br>Trfpd32<br>Tełśchargements<br>philippe@jouninenet |                    | Inpd04 is the                                                                          | same application complied as      | Current Diest<br>Current Diest<br>Top Secur<br>Pert<br>2017 201<br>2017 2016<br>102 1061 102                       | 15216610010           The Cleft (HCP serve)         Sylidog corver           86         4st time           2027       | Stoppen         Bytes           61%         73/7564         73/7564         73/7564         73/7564         73/7564         73/7564         73/7564         73/7564         73/7564         73/7564         73/7564         73/7564         73/7564         73/7564         73/7564         73/7564         73/7564         73/7564         73/7564         73/7564         73/7564         73/7564         73/7564         73/7564         73/7564         73/7564         73/7564         73/7564         73/7564         73/7564         73/7564         73/7564         73/7564         73/7564         73/7564         73/7564         73/7564         73/7564         73/7564         73/7564         73/7564         73/7564         73/7564         73/7564         73/7564         73/7564         73/7564         73/7564         73/7564         73/7564         73/7564         73/7564         73/7564         73/7564         73/7564         73/7564         73/7564         73/7564         73/7564         73/7564         73/7564         73/7564         73/7564         73/7564         73/7564         73/7564         73/7564         73/7564         73/7564         73/7564         73/7564         73/7564         73/7564         73/7564         73/7564         73/7564         73/7564         73/7564 <td>total bi<br/>1052<br/>1748</td> <td></td> <td></td> | total bi<br>1052<br>1748 |                                                                          |                                  |
|                                                                                     | ont été inclus pou |                                                                                        | e confort d'utilisation et les pe |                                                                                                    |                                                                                                    |                                                                                                    |                          | s du protocole TFTP pour obteni<br><u>atique</u> , soit automatiquement. | r de meilleures performances. De |

Downloading the TFTP server

1. Select which version is appropriate for your computer, and start downloading it.

| P                          | Description<br>Les News<br>Download<br>AQ<br>Testimonials<br>The license<br>Forum |            | The                                                                                                    | e industry standard<br>TFTP server |
|----------------------------|-----------------------------------------------------------------------------------|------------|----------------------------------------------------------------------------------------------------|------------------------------------|
| Cuisinons                  | Versions (Top/Haut de pac                                                         | <u>ie)</u> |                                                                                                    |                                    |
| Tftpd32<br>Téléchargements | 6 May 2015<br>17 years edition                                                    | v4.52      | fttpd22 standard edition (installer)         fttpd22 standard edition (installer)         fttpd22 service edition (installer)         fttpd32 service edition (installer)         fttpd34 edition (installer)         fttpd35 envice edition (installer)         fttpd35 envice edition (installer)         fttpd35 envice edition (installer)         fttpd35 envice edition (installer)         fttpd35 envice edition (installer)                                                                                                    |                                    |
| philippe@jounin.net        | 5 May 2015                                                                        | v4.51      |                                                                                                    |                                    |
|                            | 28 Nov 2013                                                                       | v4.50      | Httpd22 standard edition (installer)       Httpd22 standard edition (installer)       Httpd22 service edition (installer)       Httpd54 standard edition (installer)       Httpd54 standard edition (installer)       Httpd54 standard edition (installer)       Httpd54 standard edition (installer)       Httpd54 standard edition (installer)       Httpd54 standard edition (installer)       Httpd54 standard edition (installer)       Httpd54 standard complete source code                                                                      |                                    |
|                            | 7 March 2011                                                                      | v4.00      | tfud2.z anndard edition (installar) (347 k8)           tfud2.z anndard edition (installar) (347 k8)           tfud2.z exvice edition (installar) (366 k8)           tfud2.s isandard edition (installar) (356 k8)           tfud6.s isandard edition (installar) (359 k8)           tfud6.s exvice edition (installar) (368 k8)           tfud6.s exvice edition (installar) (168 k8)           tfud6.s exvice edition (installar) (168 k8)           tfud6.s exvice edition (installar) (168 k8)           tfud6.s exvice edition (installar) (168 k8) |                                    |
|                            | 9 January 2011                                                                    | v1.2       | tftpd proxy 1.2 (53 kB)                                                                                                    |                                    |
|                            | 10 Nov 2010                                                                       | v3.51      | tftpd22 dandard edition (sp)     (471 kB)       tftpd22 dandard edition (stallar)     (545 kB)       tftpd22 service edition (installar)     (594 kB)       tftpd52 service edition (installar)     (597 kB)       tftpd52 service edition (installar)     (597 kB)       tftpd52 service edition (installar)     (597 kB)       tftpd52 service edition (installar)     (597 kB)       tftpd52 service edition (installar)     (512 kB)       tftpd52 complete source code (289 kB)     (512 kB)                                                       |                                    |
|                            | 4 Oct 2010                                                                        | v3.50      | ftpd22 standard edition (rizi) (481 k8)           ftpd22 standard edition (rizi)k1er) (555 k8)           ftpd22 complete source code (230 k8)           ftpd22 complete source edition (risi1ater) (555 k8)                                                                                                    |                                    |

Selecting Install Version

2. Launch the TFTP server install wizard.

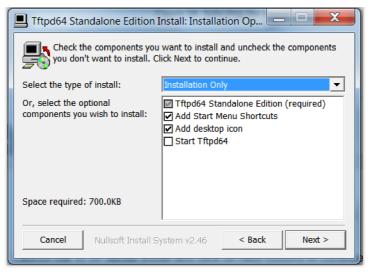

**TFTP Server Installation** 

3. Once the TFTP server is installed, Open TFTPD64. The following interface will be displayed:

| 🄖 Tftpd64      | by Ph. Jou  | nin               | _             |            | Х      |
|----------------|-------------|-------------------|---------------|------------|--------|
| Current Direct | tory C:\F   | rogram Files\Tftp | d64           | ▼ B        | rowse  |
| Server interfa | ces 127.    | 0.0.1             | Software L    | ▼ Sh       | ow Dir |
| Tftp Server    | Tftp Client | DHCP server       | Syslog server | Log viewer | 1      |
| peer           | -           | file              | start time    | progress   |        |
|                |             |                   |               |            |        |
|                |             |                   |               |            |        |
|                |             |                   |               |            |        |
|                |             |                   |               |            |        |
|                |             |                   |               |            |        |
| <              |             |                   |               |            | >      |
|                |             |                   |               |            |        |
| About          |             | Settin            | gs            | Help       | )      |

TFTP Server Interface

### Uploading the firmware file

- 1. Make sure that the TFTP service is selected and started under  $\textbf{Settings} \rightarrow \textbf{Global}$
- Select "TFTP Server" then click button OK to confirm your configuration.

| nt<br>r | Tftpd64: Settings           | 4r(<br>-<br>- |
|---------|-----------------------------|---------------|
| 6       | GLOBAL TFTP   DHCP   SYSLOG | -             |
|         |                             | e             |
|         | Start Services              |               |
|         | ✓ TFTP Server               |               |
|         | TFTP Client                 |               |
|         | SNTP server                 |               |
|         | 🗖 Syslog Server             |               |
|         | DHCP Server                 |               |
|         | DNS Server                  |               |
|         |                             |               |
|         | Enable IPv6                 |               |

Selecting TFTP Server Services

2. Browse to locate and select the required firmware file from your local system.

| 🏘 Tftpd64 by P    | h. Jounin                                                                                                    | _                  |          |
|-------------------|----------------------------------------------------------------------------------------------------|--------------------|----------|
| Current Directory | l                                                                                                    | -                  | Browse   |
| Server interfaces | 127.0.0.1 Soft                                                                                                    | ware Loopback Ir 💌 | Show Dir |
| Tftp Server       | Browse For Folder                                                                                                    |                    | ×        |
|                   | <ul> <li>✓ Ihis PC</li> <li>→ → 3D Objects</li> <li>→ Desktop</li> <li>→ → Documents</li> <li>✓ → Downloads</li> <li>↓ FW_grp</li> </ul> |                    | ×        |
| <                 | Folder: FW_grp                                                                                                    | OK Cancel          |          |
| 1 -               | Hate Herr Folder                                                                                                    | Cancer             |          |
| About             | Setting                                                                                                    | \$                 | Help     |

Selecting Local Directory containing Firmware File

3. Press **Show Dir** to see if the firmware file was successfully linked to the TFTP server.

| 🔅 Tftpd64 by P                         | h. Jounin                    |                                                | —      |                    |
|----------------------------------------|------------------------------|------------------------------------------------|--------|--------------------|
| Current Directory<br>Server interfaces | C:\Users\Grands<br>127.0.0.1 | tream\Downloads\FW_grp<br>Software Loopback Ir | •<br>• | Browse<br>Show Dir |
| Tftp Server Log                        | y viewer                     | start time progress                            |        | bytes              |
|                                        | ftpd64: directory            |                                                | ×      | ]                  |
| grpá                                   | 2600fw.bin                   | 6/15/202152336128                              |        |                    |
|                                        |                              |                                                |        |                    |

Firmware File Upload Verification

4. Select the interface of the computer running the TFTP server on Server Interfaces.

| 🇞 Tftpd64 by Ph. Jounin — 🗆 🗙                                          |     |                                                                                  |                                                                                                    |          |  |  |  |  |
|------------------------------------------------------------------------|-----|----------------------------------------------------------------------------------|----------------------------------------------------------------------------------------------------|----------|--|--|--|--|
| Current Directory C:\Users\Grandstream\Downloads\FW_grp  Browse Browse |     |                                                                                  |                                                                                                    |          |  |  |  |  |
| Server interfa                                                         | ces | 127.0.0.1                                                                        | Software Loopback Ir 💌                                                                                                   | Show Dir |  |  |  |  |
| Tftp Server                                                            | Log | 169.254.245.191<br>192.168.20.1<br>192.168.5.184<br>192.168.56.1<br>192.168.85.1 | Npcap Loopback Ada<br>VMware Virtual Ethern<br>Realtek PCIe GBE Fai<br>VirtualBox Host-Only E<br>VMware Virtual Ethern V | bytes    |  |  |  |  |

TFTP Server Configuration

### Configuring Grandstream devices for local TFTP upgrade

Configure Grandstream devices to upgrade the firmware via HTTPS by doing the following:

- 1. Access the Web GUI and navigate to "Upgrade and Provisioning" page.
- 2. Set "Firmware Upgrade and Provisioning" to "Always Check for New Firmware"
- 3. Go to "Firmware" section,
- Select "TFTP" for "Firmware Upgrade via"
- Enter the path of your TFTP server containing the firmware file under "Firmware Server Path".
- 4. Press "Save and Apply" at the bottom of the page to apply the new settings.
- 5. Reboot the phone and wait until the upgrade process is completed.

#### Local Upgrade via FTP/FTPS Server

The following section contains the steps to upgrade using a local FTP/FTPS server.

### Installing the FTP/FTPS Server

Users can download a free FTP server for windows using this link : http://filezilla-project.org

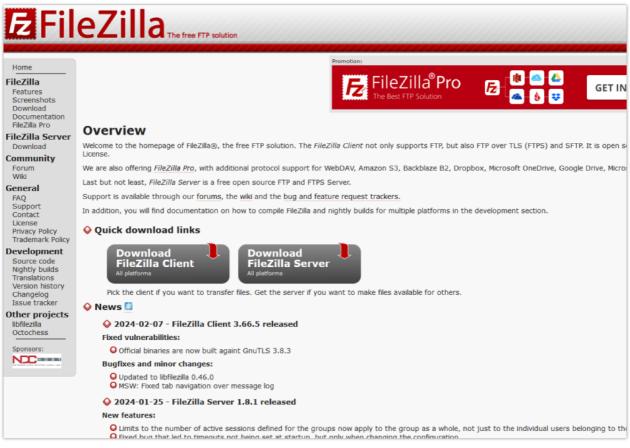

FTP/FTPS Server Download Page

1. Choose the option "Download FileZilla Server" and launch the Install wizard;

| 😥 FileZilla Server 1.8.1 Setup                                                                                                    | -          |             | ×   |
|----------------------------------------------------------------------------------------------------|------------|-------------|-----|
| Choose Install Location<br>Choose the folder in which to install FileZilla Server 1.8.1.                                                            |            | ;           | ₿   |
| Setup will install FileZilla Server 1.8.1 in the following folder. To install in<br>click Browse and select another folder. Click Next to continue. | n a differ | ent folder, | ,   |
| Destination Folder<br>C:\Program Files\FileZilla Server                                                                                             | Bro        | wse         |     |
| Space required: 28.9 MB<br>Space available: 392.0 GB<br>Nullsoft Install System v3.09<br>< Back Nex                                                 | t >        | Cano        | cel |

FTP/FTPS Server Install Wizard

 During the installation process, you will be prompted to enter the listening port for the administration interface as well as a password (We chose the default port number "14148").

| 🔯 FileZilla Server 1.8.1 Setup                                           | - |     | ×    |
|--------------------------------------------------------------------------|---|-----|------|
| Server settings<br>FileZilla Server administration settings              |   |     | ₽    |
| Choose the listening port for the administration interface (1025-65535): |   |     |      |
| Choose the administration password:                                      |   |     |      |
| •••••                                                                    |   |     |      |
| Retype the chosen password:                                              |   |     |      |
| •••••                                                                    |   |     |      |
|                                                                          |   |     |      |
| Nullsoft Install System v3.09 ————————————————————————————————————       | > | Car | ncel |

FTP/FTPS Server Admin Settings

3. Once the installation is finished, you can open the FTP/FTPS server and connect using your **admin port** and **password**.

| Host:                                                    |                    |
|----------------------------------------------------------|--------------------|
| 127.0.0.1                                                |                    |
| Port:                                                    |                    |
| 14148                                                    |                    |
| Password:                                                |                    |
| •••••                                                    |                    |
| Save the password Automatically connect to this server a | t startup<br>ancel |

FTP/FTPS Server Connection Page

### **Configuring the FTP Server**

1. To configure the FTP server, in the "Server" drop-down menu, select "Configure".

| Administration interface - FileZilla Se Server Window Help Connect Disconnect Configure Network Configuration Wizard Export configuration Import configuration Check for updates | Ctrl-H<br>Ctrl-D<br>Ctrl-F<br>Ctrl-N<br>Ctrl-E<br>Ctrl-I<br>Ctrl-I | ng<br>ng<br>ng | Message<br>Disconnected from server 127.0.0.1:14148 without any errors.<br>Successfully connected to server 127.0.0.1:14148. Server's ver<br>In order to access the server from the internet first you need<br>You will also need to forward the same range of ports in you<br>The Network Configuration Wizard might help you with that |
|----------------------------------------------------------------------------------------------------|--------------------------------------------------------------------|----------------|----------------------------------------------------------------------------------------------------|
| Quit                                                                                                    |                                                                    |                |                                                                                                    |

FTP Server Configuration Option

2. Select the Users page and click the "Add" button under "Available users" (In this scenario we're naming our user "FTPClient").

| 😥 Settings for server 127.0.0.1:1414                                                                         | 8                                                        |              |                   |                                                 |     |             |          |                                          | ×    |
|----------------------------------------------------------------------------------------------------|----------------------------------------------------------|--------------|-------------------|-------------------------------------------------|-----|-------------|----------|------------------------------------------|------|
| Select a page:                                                                                               | Rights manage                                            | ment / Users |                   |                                                 |     |             |          |                                          |      |
| - Protocols settings<br>- Protocols settings<br>FTP and FTP over TLS (FTPS)<br>- Rights management<br>Groups | Available user<br><system user:<br="">FTPClient</system> | -            | ✓ User<br>Authent | Filters<br>is enabled<br>ication:<br>require au | ł   | ion         |          |                                          | ~    |
| – Users<br>– Administration<br>– Logging<br>– Let's Encrypt®                                                 |                                                          |              | Membe             | r of group                                      | 95: |             |          |                                          | ~    |
| Updates                                                                                                    |                                                          |              | Mount p           | points:                                         |     |             |          | <b>1</b>                                 |      |
|                                                                                                    |                                                          |              | Virtual           | path                                            |     | Native path |          | Mount options<br>Add a mountpoint first. |      |
|                                                                                                    |                                                          |              | Descript          | ion:                                            | Add | Remove      | <u>Y</u> | ou can use placeholders in native paths. |      |
|                                                                                                    | Add                                                      | Remove       |                   |                                                 |     |             |          |                                          | -    |
|                                                                                                    | Duplicate                                                | Rename       |                   |                                                 |     |             |          |                                          |      |
|                                                                                                    |                                                          |              |                   |                                                 |     |             |          | OK Cancel A                              | pply |

Example of adding FTP user

3. For authentication, choose the option "Require a password to log in" and enter the user's password.

| 148                                                                                                    |               |                |             |             |                  |                                   | ×      |
|----------------------------------------------------------------------------------------------------|---------------|----------------|-------------|-------------|------------------|-----------------------------------|--------|
| Rights manag                                                                                                    | ement / Users |                |             |             |                  |                                   |        |
| Available use                                                                                                    | rs            | General Filter | Limits      |             |                  |                                   |        |
| <system td="" user<=""><td>&gt;</td><td>🔽 User is enab</td><td>ed</td><td></td><td></td><td></td><td></td></system> | >             | 🔽 User is enab | ed          |             |                  |                                   |        |
| FTPClient                                                                                                    |               | Authentication |             |             |                  |                                   |        |
|                                                                                                    |               | Require a pass | word to log | in          |                  |                                   | $\sim$ |
|                                                                                                    |               | •••••          |             |             |                  |                                   |        |
|                                                                                                    |               | Member of gro  | ups:        |             |                  |                                   |        |
|                                                                                                    |               |                |             |             |                  |                                   | $\sim$ |
|                                                                                                    |               | Mount points:  |             |             |                  |                                   |        |
|                                                                                                    |               | Virtual path   |             | Native path | Mount            | options                           |        |
|                                                                                                    |               |                |             |             |                  |                                   |        |
|                                                                                                    |               |                |             |             |                  | Add a mountpoint first.           |        |
|                                                                                                    |               |                |             |             |                  |                                   |        |
|                                                                                                    |               |                |             |             |                  |                                   |        |
|                                                                                                    |               |                | Add         | Remove      | <u>You can u</u> | use placeholders in native paths. |        |
|                                                                                                    |               | Description:   |             |             |                  |                                   |        |
| Add                                                                                                    | Remove        |                |             |             |                  |                                   |        |
| Duplicate                                                                                                    | Rename        |                |             |             |                  |                                   | Ŧ      |
|                                                                                                    |               |                |             |             |                  |                                   |        |

FTP user authentication

4. On the computer running the FTP Sever, create a **Folder** containing the firmware files and copy the **folder path**.

| FTP_Server                                     | × +           |                   |          |           |  |
|------------------------------------------------|---------------|-------------------|----------|-----------|--|
| $\leftarrow \rightarrow  \checkmark  \bigcirc$ | C:\FTP_Server |                   |          |           |  |
| 🕂 New - 🔏 🕡                                    | C:\FTP_Server |                   |          |           |  |
| 合 Home                                         | Name          | Date modified     | Туре     | Size      |  |
| 🔁 Gallery                                      | grp2610fw     | 4/5/2024 11:20 AM | BIN File | 65,246 KB |  |
| > 🌰 OneDrive - Personal                        |               |                   |          |           |  |
| 🛄 Desktop                                      | ÷             |                   |          |           |  |
| 🛓 Downloads                                    | *             |                   |          |           |  |
| Documents                                      | *             |                   |          |           |  |
| Pictures                                       | *             |                   |          |           |  |
| 🕐 Music                                        | *             |                   |          |           |  |
| 🔀 Videos                                       | *             |                   |          |           |  |

Copying the Folder Path for FTP user

- 5. In the settings of the FTP user created, add the copied folder path under "**Native Path**" and provide a name in "**Virtual path**".
- 6. To configure the user's rights, choose one of the options in the "Access mode" drop-down menu. (For this example we selected "Read + Write").

| Rights manageme           | nt / Users |                      |                        |                                              |  |  |  |
|---------------------------|------------|----------------------|------------------------|----------------------------------------------|--|--|--|
| Available users           |            | General Filters Lir  | General Filters Limits |                                              |  |  |  |
| <system user=""></system> |            | User is enabled      |                        |                                              |  |  |  |
| FTPClient                 |            | Authentication:      |                        |                                              |  |  |  |
|                           |            | Require a password t | o log in               | ~                                            |  |  |  |
|                           |            | •••••                |                        |                                              |  |  |  |
|                           |            | Member of groups:    |                        |                                              |  |  |  |
|                           |            |                      |                        |                                              |  |  |  |
|                           |            | Mount points:        |                        |                                              |  |  |  |
|                           |            | Virtual path         | Native path            | Mount options                                |  |  |  |
|                           |            | /Firmware            | C:\FTP_Server          | Access mode:                                 |  |  |  |
|                           |            |                      |                        | Read + Write ~                               |  |  |  |
|                           |            |                      |                        | Apply permissions to subdirectories          |  |  |  |
|                           |            |                      |                        | Writable directory structure                 |  |  |  |
|                           |            |                      |                        | Create native directory if it does not exist |  |  |  |
|                           |            | Ad                   | d Remove               | You can use placeholders in native paths.    |  |  |  |
|                           |            | Description:         |                        |                                              |  |  |  |
| Add                       | Remove     |                      |                        | A                                            |  |  |  |
| Duplicate F               | Rename     |                      |                        | •                                            |  |  |  |
|                           |            |                      |                        | OK Cancel Apply                              |  |  |  |

Adding Mount points for FTP user

#### Important :

The Virtual path name should begin with a forward slash character "/" (In this example we chose "/Firmware").

- 7. In order to enable FTP Passive Mode, select the page **"FTP and FTP over TLS (FTPS)**" and click on the **"Passive Mode**" tab.
- 8. Check the option to "Use custom port range" and enter the suggested port range.

| 😥 Settings for server 127.0.0.1:1414 | 8                                                                                                    | ×    |
|--------------------------------------|----------------------------------------------------------------------------------------------------|------|
| Select a page:                       | Protocols settings / FTP and FTP over TLS (FTPS)                                                                                                    |      |
| Select a page:                       | Protocols settings / FIP and FIP over TLS (FIPS)         Connection Security       Welcome message       Passive mode         Image:       Passive mode         Image:       Prom: (suggested is 49152)         49152       Image:         To: (suggested is 65534)       65534         Use the following host (leave empty to keep the default one):       Image:         Image:       Image:         Image: <td< td=""><td></td></td<> |      |
|                                      | OK Cancel A                                                                                                    | pply |

#### FTP Passive Mode

#### FTP Passive Mode :

FTP passive mode is a configuration option in FTP (File Transfer Protocol) where the data connection is established by the client rather than the server. This mode is particularly useful in local FTP server configurations where the server is behind a firewall or NAT (Network Address Translation) device.

- 9. Now that we have created a user and defined the port range for FTP Passive Mode, the next step is to **open FTP port** (TCP port 21) as well as the **FTP Passive Mode port range** (TCP ports 49152-65534) on the **firewall**. (In this case, we're using Windows Defender Firewall).
- 10. Open Windows Defender Firewall with Advanced Security and create a "New Rule" under "Inboud Rules".

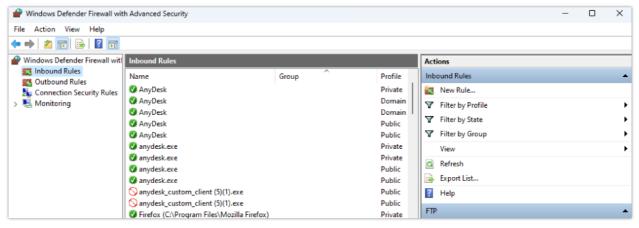

Windows Defender Firewall with Advanced Security (Inbound Rules)

11. Choose "Port" as a "Rule Type" and "21, 49152-65534" in "Protocols and Ports".

| 🔗 New Inbound Rule Wizard                                |                                      |                               | × |
|----------------------------------------------------------|--------------------------------------|-------------------------------|---|
| Protocol and Ports<br>Specify the protocols and ports to | which this rule applies.             |                               |   |
|                                                          |                                      |                               |   |
| Steps:<br>Rule Type                                      | Does this rule apply to TCP or U     | DP?                           |   |
| Protocol and Ports                                       | О ТСР                                |                               |   |
| Action                                                   | O UDP                                |                               |   |
| Profile                                                  |                                      |                               |   |
| Name                                                     | Does this rule apply to all local po | orts or specific local ports? |   |
|                                                          | O All local ports                    |                               |   |
|                                                          | Specific local ports:                | 21, 49152-65534               |   |
|                                                          |                                      | Example: 80, 443, 5000-5010   |   |
|                                                          |                                      |                               |   |
|                                                          |                                      |                               |   |
|                                                          |                                      |                               |   |
|                                                          |                                      |                               |   |
|                                                          |                                      |                               |   |
|                                                          |                                      |                               |   |
|                                                          |                                      |                               |   |
|                                                          |                                      |                               |   |
|                                                          |                                      | < Back Next > Cance           | 4 |

Protocols and Ports for the New Inbound Rule

- 12. Check the option "Allow connection" in "Action" and leave the "Profile" settings as default.
- 13. The last step in creating this Inbound Rule is providing a "Name" and clicking on the Finish button.

| 1  | P New Inbound Rule Wizard         |               |                         | ×      |
|----|-----------------------------------|---------------|-------------------------|--------|
| N  | lame                              |               |                         |        |
| Sp | ecify the name and description of | of this rule. |                         |        |
| S  | eps:                              |               |                         |        |
| ٠  | Rule Type                         |               |                         |        |
| ٠  | Protocol and Ports                |               |                         |        |
| ٠  | Action                            |               |                         |        |
| ۲  | Profile                           |               | Name:<br>FTP            |        |
| ۲  | Name                              |               |                         | _      |
|    |                                   |               | Description (optional): |        |
|    |                                   |               |                         |        |
| L  |                                   |               |                         |        |
| L  |                                   |               |                         |        |
| L  |                                   |               |                         |        |
| L  |                                   |               |                         |        |
| L  |                                   |               |                         |        |
|    |                                   |               |                         |        |
|    |                                   |               |                         |        |
|    |                                   |               |                         |        |
| L  |                                   |               |                         |        |
|    |                                   |               |                         |        |
|    |                                   |               |                         |        |
|    |                                   |               | < Back Finish           | Cancel |
| L  |                                   |               |                         |        |

New Inbound Rule Name

### **Configuring the FTPS Server**

In order to configure the FTPS server, users will have to follow the same instructions in the section [Configuring the FTP Server] and add the following steps :

1. Select "Configure" from the "Server" Menu.

2. On the "Server listeners" page, after removing all the entries by clicking on the "Remove" button, enter "0.0.0.0" under Address, "21" in port and "Require explicit FTP over TLS" for Protocol.

| Settings for server 127.0.0.1:14148                                                                                                    |                  |      | ×                                  |        |
|----------------------------------------------------------------------------------------------------|------------------|------|------------------------------------|--------|
| Select a page:                                                                                                    | Server listeners |      |                                    |        |
| Server listeners                                                                                                    | Address          | Port | Protocol                           | Add    |
| <ul> <li>Protocols settings</li> <li>FTP and FTP over TLS (FTPS)</li> <li>Rights management</li> <li>Groups</li> <li>Users</li> <li>Administration</li> <li>Logging</li> <li>Let's Encrypt®</li> <li>Updates</li> </ul> | 0.0.0            | 21   | Require explicit FTP over TLS \vee | Remove |
|                                                                                                    |                  |      |                                    |        |
|                                                                                                    |                  |      | OK Cancel                          | Apply  |

Explicit FTP over TLS configuration

#### **Explicit FTP over TLS :**

In Explicit FTP over TLS, the client initially connects to the server's standard port 21 without encryption. After the client sends a "AUTH TLS" command, the server responds by negotiating a secure TLS connection. This approach allows for both secure and non-secure FTP connections on the same port.

By default, Filezilla uses a self-signed X.509 TLS certificate. We can choose the minimum allowed TLS version by going to the "**FTP and FTP over TLS (FTPS)**" page from the server's configuration settings.

| <ul> <li>Settings for server 127.0.0.1:14148</li> <li>Select a page:</li> </ul> | rotocols settings / FTF | P and FTP over TLS (FTPS)                                                                           |
|---------------------------------------------------------------------------------|-------------------------|----------------------------------------------------------------------------------------------------|
|                                                                                 |                         | Welcome message Passive mode                                                                        |
| Protocols settings FTP and FTP over TLS (FTPS)                                  | Minimum allowed TL      | Sversion: v1.2                                                                                      |
|                                                                                 | ILS certificate:        |                                                                                                    |
| Groups<br>Users                                                                 | Use a self-signed X.50  | 99 certificate                                                                                      |
| Administration                                                                  |                         | Generate new                                                                                        |
|                                                                                 | Information about t     | he certificate                                                                                      |
|                                                                                 | Fingerprint (SHA-25     | 6): a8:4e:da:f1:4f:6b:1e:57:a2:99:83:b3:7f:37:be:f4:2f:da:e2:f0:74:1d:71:8a:90:05:18:67:60:74:3f:fe |
|                                                                                 | Activation date:        | 4/9/2024 10:08:34 AM                                                                                |
|                                                                                 | Expiration date:        | 4/10/2025 10:13:34 AM                                                                               |
|                                                                                 | Distinguished name      | CN=filezilla-server self signed certificate                                                         |
|                                                                                 | Applicable hostnam      | es: localhost                                                                                       |
|                                                                                 |                         |                                                                                                    |
|                                                                                 |                         | OK Cancel Apply                                                                                     |

TLS Certificate

### Configuring Grandstream devices for local FTP/FTPS upgrade

Please follow the steps below to configure Grandstream devices to upgrade their firmware via FTP:

- 1. Access the Web GUI and navigate to "Upgrade and Provisioning" page.
- 2. In the "Provision" section, Set "Firmware Upgrade and Provisioning" to "Always Check for New Firmware".
- 3. Go to the "Firmware" section,
- 4. Select "FTP" or "FTPS" for "Firmware Upgrade via".
- 5. Enter the path of the FTP/FTPS server containing the firmware file under "Firmware Server Path".

#### **FTP Server Path**

The "Firmware Server Path" should follow this format : **x.x.x.Virtual Path** Where **x.x.x.** is the IP Address of the computer running the FTP Server and the **Virtual Path** is the one defined for the FTP User. In this example, the IP address is 192.168.5.195 and the Virtual Path for the user we created (FTPClient) is "/Firmware". In this case, the "Firmware Server Path" is : **192.168.5.195/Firmware** 

6. Fill in the "Firmware Server Username" and the "Firmware Server Password" fields with the credentials of the FTP/FTPS user created.

| Upgrade and Provisioning                         |                           |
|--------------------------------------------------|---------------------------|
| Firmware Config File Provision Advanced Settings |                           |
| Upgrade via Manually Upload                      |                           |
| Upload Firmware File to Update                   | e ⑦                       |
| Upgrade via Network                              |                           |
| Firmware Upgrade vi                              | a 🔊 FTP 🗸                 |
| Firmware Server Pati                             | 192.168.5.195/Firmware    |
| Firmware Server Username                         | e 🕜 FTPClient             |
| Firmware Server Password                         | o                         |
| Firmware File Prefi                              | × 💿                       |
| Firmware File Postfi                             | K (?)                     |
|                                                  | Save Save and Apply Reset |

Example of configuring the Upgrade via FTP on GRP26xx

- 7. Press "Save and Apply" at the bottom of the page to apply the new settings.
- 8. Reboot the device and wait until the firmware upgrade process is completed.

## Scenario 3: Upgrade through Manual Upload

It is also possible to perform the firmware upgrade manually from the GRP26xx Web GUI.

To achieve this, first download firmware files for the appropriate device model from http://www.grandstream.com/support/firmware. Unzip downloaded package.

This method can only be done from the Web GUI.

1. Start by accessing the Web GUI and navigate to Maintenance >> Upgrade and Provisioning.

| Ş GRP2603P 🥒 ⊠           | Q English                                                                                                  |
|--------------------------|----------------------------------------------------------------------------------------------------|
| ≔ Status ×               | Upgrade and Provisioning                                                                                   |
| 👤 Accounts 🛛 🗸           | Firmware Config File Provision Advanced Settings                                                           |
| 📞 Phone Settings 🛛 👻     |                                                                                                    |
| 🛞 Network Settings 🛛 🗸   | Upgrade via Manually Upload Upload Firmware File to Update ③ 🕹 Upload                                      |
| 🖽 Programmable Keys 🛛 🗸  |                                                                                                    |
| 🗔 System Settings 🗸 🗸    | Upgrade via Network Firmware Upgrade via ① HTTP ~                                                          |
| X Maintenance ^          | Firmware Server Path                                                                                       |
| Upgrade and Provisioning |                                                                                                    |
| System Diagnostics       | Firmware Server Username 💿                                                                                 |
| Outbound Notification    | Firmware Server Password 🕜                                                                                 |
| Voice Monitoring         | Firmware File Prefix 💿                                                                                     |
| Application Y            | Firmware File Postfix 📀                                                                                    |
| 🗎 External Service 🗸 🗸   | Upgrade Detection                                                                                          |
|                          | Upgrade 🕜 Start                                                                                            |
|                          | Save Save and Apply Reset                                                                                  |
|                          |                                                                                                    |
|                          | Copyright © Grandstream Networks, Inc. 2021. All Rights Reserved.   Grandstream Software License Agreement |

Manual upload page on GRP26xx

2. Click on Upload, and then browse to the firmware file downloaded and unzipped, this file is in BIN format, and select Open.

| ⊌ File Upload                           | >                           | < × +                |                     |                      |      |
|-----------------------------------------|-----------------------------|----------------------|---------------------|----------------------|------|
| ← → ~ ↑                                 | ・ O Search Firmware upgrade |                      |                     | ··· 🖂 🕁              |      |
| Organize - New folder                   | III 🕶 🔟 👔                   | sumé de cours de cri | Download music, mov | Wuxiaworld - Chinese | 🔘 Ян |
| Desktop 🖈 ^ Name ^                      | Date modified Type          |                      |                     |                      |      |
| Downloads # grp2600fw.bin               | 2/8/2021 4:04 AM BIN F      | ile                  |                     |                      |      |
| Grandstream #                           |                             |                      |                     |                      |      |
| Support #                               |                             |                      |                     |                      |      |
| 3CX screenshots                         |                             | Settings             |                     |                      |      |
| forward and han                         |                             | -                    |                     |                      |      |
| how to guides                           |                             |                      |                     |                      |      |
| Openvpn                                 |                             |                      |                     |                      |      |
| <ul> <li>OneDrive</li> </ul>            |                             | o Update 👩           | 그 Upload            |                      |      |
| This PC                                 |                             |                      |                     |                      |      |
| 30 Objects                              |                             |                      |                     |                      |      |
| Desktop V <<br>File name: grp2600fw.bin | ~ *.bin ~                   | > grade via 💿        | HTTP                |                      |      |
|                                         | Open Cancel                 | erver Path ③         |                     |                      |      |
| Upgrade and Provisioning                | Firmware Serve              | s Usereame @         |                     |                      |      |
| System Diagnostics                      | Firmware Serve              | r Osername 🕑         |                     |                      |      |
| System one-mostes                       | Firmware Serve              | er Password 🕐        |                     | ~                    |      |
| Outbound Notification                   |                             |                      |                     |                      |      |
|                                         | Firmwa                      | re File Prefix 🕥     |                     |                      |      |
| Voice Monitoring                        | Eironum                     | e File Postfix 🕥     |                     |                      |      |
| •0 Ann Franking V                       | PHTHWald                    | Frie PostiX ()       |                     |                      |      |

Browsing to the Firmware BIN file location For GRP26xx

3. The Phone GUI will show a bar describing the progress of the firmware upgrade , wait until the GRP26xx finishes the firmware Upgrade, and the phone will automatically reboot showing , once the firmware upgrade is done.

| Upgrade and Provisioning                                                                                       |
|----------------------------------------------------------------------------------------------------|
| Firmware Config File Provision Advanced Settings                                                               |
| Upgrade via Manually Upload<br>Upload Firmware File to Update ③  보 Upload                                      |
| Upgrade via Network                                                                                            |
| 0 % Upgrading Please do not close the browser                                                                  |
| and a second second second second second second second second second second second second second second second |
| Firmware File Prefix 💿                                                                                         |
| Firmware File Postfix 🧑                                                                                        |
| Upgrade Detection         Upgrade ()         Start         Save         Save and Apply                         |
| Copyright © Grandstream Networks, Inc. 2021. All Rights Reserved.   Grandstream Software License Agreement     |

Upgrade in progress for GRP26xx

#### Important:

Do not close the browser when performing the Manual Upgrade.

## **Advanced Options**

### **Automatic Upgrade**

Automatic Upgrade allows to periodically check if a newer firmware is available to download and upgrade the device. This option will help to keep the devices up to date. It can be enabled from **web GUI**  $\rightarrow$  **Maintenance**  $\rightarrow$  **Upgrade and provisioning** page.

For the **GRP26xx**, navigate to **Maintenance** → **Upgrade** and **provisioning** under **Provision** Tab.

| Auto Upgrade                        |                               |
|-------------------------------------|-------------------------------|
| Automatic Upgrade 🌝                 | No                            |
| Start Upgrade at Random Time 🧑      |                               |
| Firmware Upgrade and Provisioning 🧿 | Always check for new firmware |
| Firmware Upgrade Confirmation 🧿     |                               |

Example of Configuring Automatic Upgrade for GRP26xx

The automatic upgrade can be configured based on following parameters:

- Every [Time interval] in minute(s)
- Every day ("Hour of the Day" should be configured)
- Every week ("Hour of the Day" and "Day of the Week" should be configured, 0 is Sunday)

The device will check the firmware file availability in the specified time interval. If found, it will be downloaded, and the upgrade process will be initiated automatically.

#### Note:

For GRP26xx, in order to have the access to edit the check for the firmware schedule, we will need at first to change the Automatic Upgrade from No to one of the following :

- Yes, check for upgrade every Minute,
- Yes, check for upgrade every Day,
- Yes, check for upgrade every Week.

And then we can adjust the settings according to our deployment and our needs,

| Auto Upgrade                        |                                                       |  |  |
|-------------------------------------|-------------------------------------------------------|--|--|
| Automatic Upgrade 🧿                 | No                                                    |  |  |
| Start Upgrade at Random Time 🕐      | No                                                    |  |  |
|                                     | Yes, check for upgrade every minutes                  |  |  |
| Firmware Upgrade and Provisioning 📀 | Yes, check for upgrade every day                      |  |  |
| Firmware Upgrade Confirmation 🧿     | Yes, check for upgrade every week                     |  |  |
| Auto Upgrade                        |                                                       |  |  |
| Automatic Upgrade ⊘                 | Yes, check for upgrade every day $\qquad \qquad \lor$ |  |  |
| Hour of the Day (0-23) 🧑            | 1 ~ 0 ~                                               |  |  |
| Start Upgrade at Random Time 🧑      |                                                       |  |  |
| Firmware Upgrade and Provisioning 🧑 | Always check for new firmware $\qquad \lor$           |  |  |
| Firmware Upgrade Confirmation 🍘     |                                                       |  |  |

Example of Configuring Automatic Upgrade for GRP26xx

#### **Firmware File Prefix and Postfix**

Firmware prefix and postfix are two options which can be configured by users to lock the firmware update, then only the firmware with the matching prefix and/or postfix will be downloaded and flashed into phone.

Firmware file prefix and postfix can be configured from Web GUI  $\rightarrow$  Maintenance  $\rightarrow$  Upgrade and provisioning.

For **GRP26xx**, this can be found under the Firmware Tab.

| Firmware File Prefix 🧿  |  |
|-------------------------|--|
| Firmware File Postfix 🧑 |  |

Screenshot of Firmware file Prefix and Postfix fields for GRP26xx

#### **Use Case Example:**

Using firmware prefix and postfix, users store different firmware versions in same folder and only upgrade to specific version.

• If **Firmware File Prefix** is set to 1.0.9.22 on a GRP26XX series phone, for example, requested firmware file will be 1.0.9.22qrp2610fw.bin

| Firmware File Prefix 🕥  | 1.0.9.22 |  |
|-------------------------|----------|--|
| Firmware File Postfix 🧿 |          |  |
|                         |          |  |

Configuring the Firmware File Prefix

• If **Firmware File Postfix** is set to *1.0.9.22* on a GRP26XX series phone, for example, requested firmware file will be *grp2610fw.bin1.0.9.22* 

| Firmware File Prefix 🧑  |                                    |                   |                   |  |
|-------------------------|------------------------------------|-------------------|-------------------|--|
| Firmware File Postfix 🍘 | 1.0.9.22                           |                   |                   |  |
| (                       | Configuring the Firmw              | vare File Postfix |                   |  |
|                         | Date modified                      | Type              | Size              |  |
| Name                    | Date modified                      | Туре              | Size              |  |
|                         | Date modified<br>7/13/2022 1:49 AM | Type<br>BIN File  | Size<br>69,058 KB |  |

Firmware Files with Prefix/Postfix on the local directory

### **Firmware Server Username and Password**

A username and password need to be configured if the firmware server requires authentication to access and download firmware files.

To begin the firmware upgrade process, the phone sends an initial request to download firmware files from the server, the request will be challenged by the server to provide valid credentials, the phone sends same request including configured firmware server Username and Password, if accepted, firmware upgrade process can start.

If **Always Authenticate Before Challenge** is set to "Yes", the phone includes configured credentials in initial request to download firmware files before being challenged by the server. The default setting is "No".

| Firmware Server Username 🍘 |      |  |
|----------------------------|------|--|
| Firmware Server Password 📀 | 2744 |  |

Screenshot of Firmware Server Username and Password Fields for GRP26xx